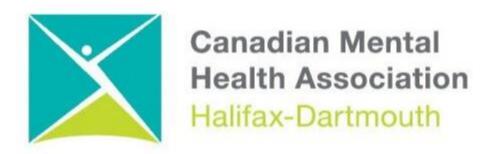

## **GETTING THROUGH THE DIGITAL DOOR**

## **Zoom For Android Phones and Tablets**

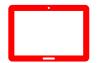

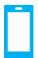

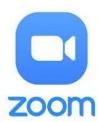

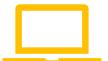

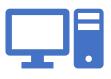

The **Getting Through the Digital Door program** has been possible by the following funders

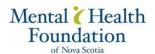

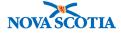

Building Vibrant Communities
Program Nova Scotia Department of
Communities, Culture, Tourism and
Heritage

## **ZOOM FOR ANDRIOD PHONES AND TABLETS**

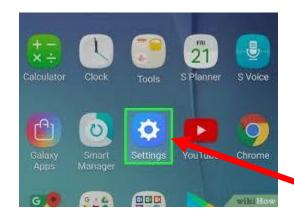

To use **ZOOM** on an android phone or tablet start by going to and clicking on the **settings button** this will bring you to settings.

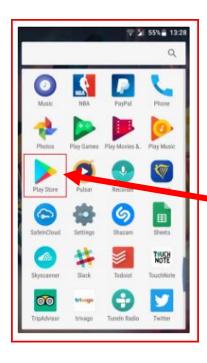

Once you are in settings click on the **PLAY STORE** button.

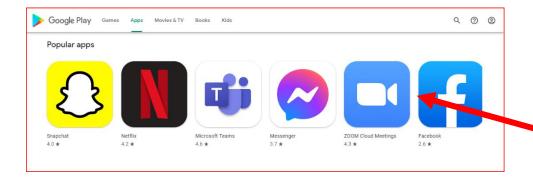

Once in Google Play you will do a search for and click on **ZOOM** 

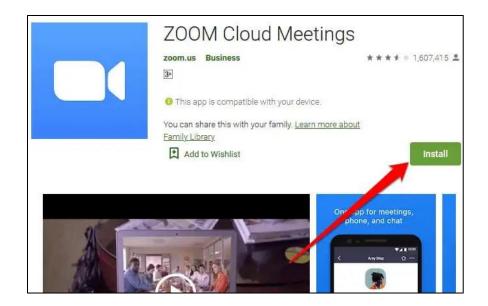

Click the **install button** to load the app on your phone or tablet

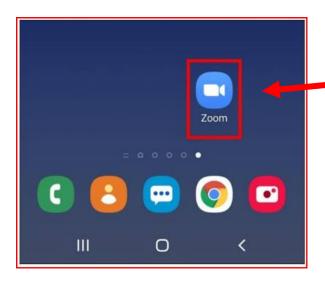

You can tell if the **ZOOM** app was installed correctly on your phone or tablet when you see it on the screen with the other apps.

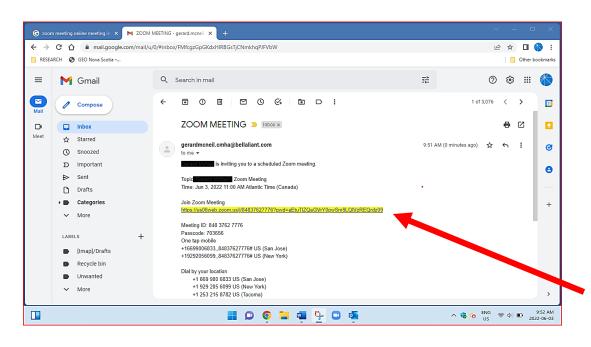

Once the
ZOOM app
is loaded
you can then
take zoom
calls in your
emails.
Check your
email for
ZOOM
meeting
invites. You
just have to
click on the
LINK.

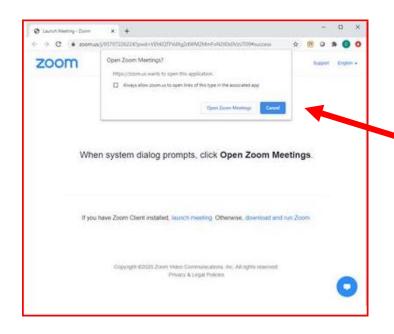

After you click on the **ZOOM** link you will see a box with **OPEN ZOOM MEETINGS** 

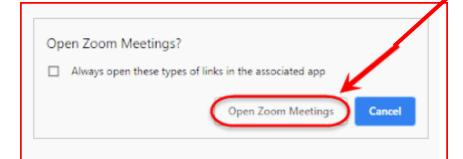

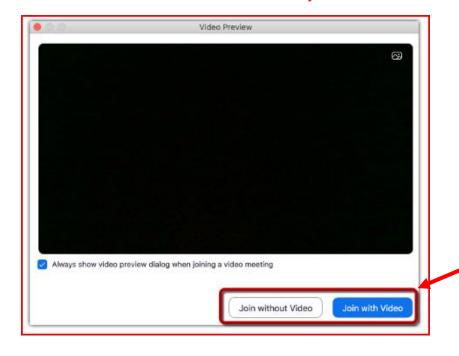

After you click **OPEN ZOOM MEETING** another box with **JOIN WITH VIDEO** will open
then click on it. If you don't want
to be seen, you have the option
to click on **JOIN WITHOUT VIIDEO**.

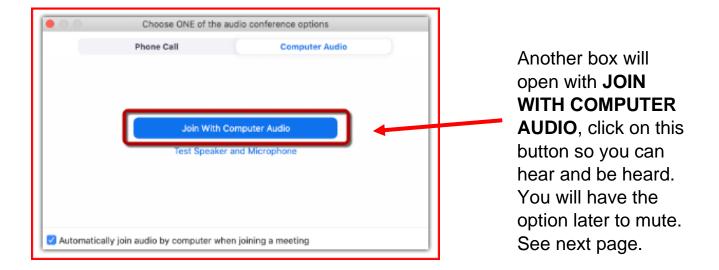

After clicking **JOIN WITH COMPUTER AUDIO** the screen with the host and other people on the zoom call will open.

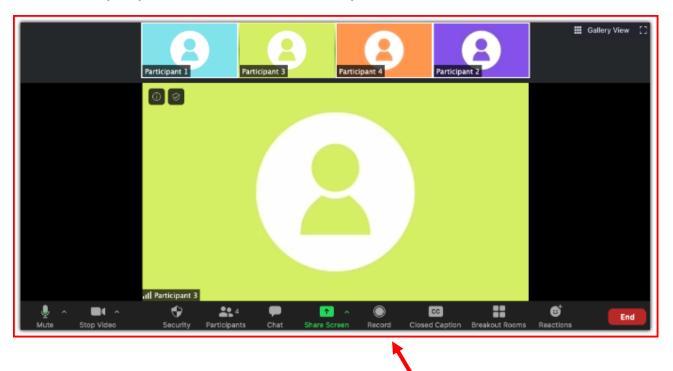

On the bottom of the screen, you will see a bar with a number of buttons on it. Here is what some of the main buttons do.

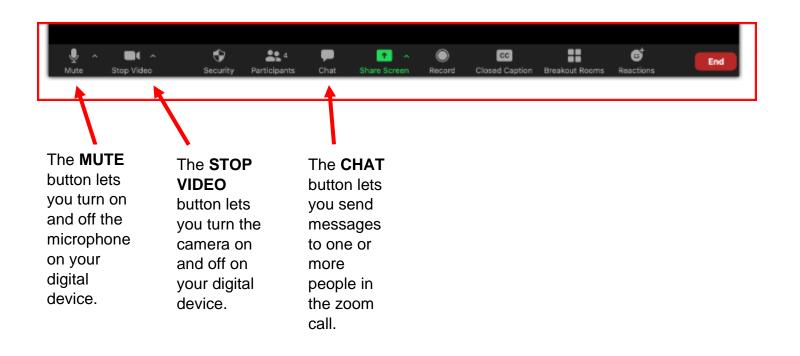

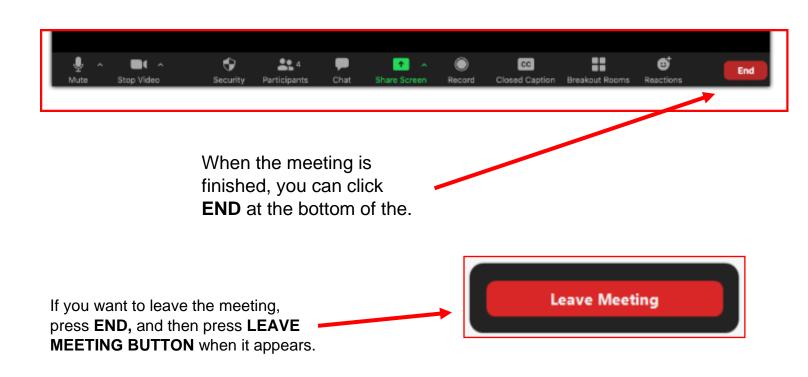